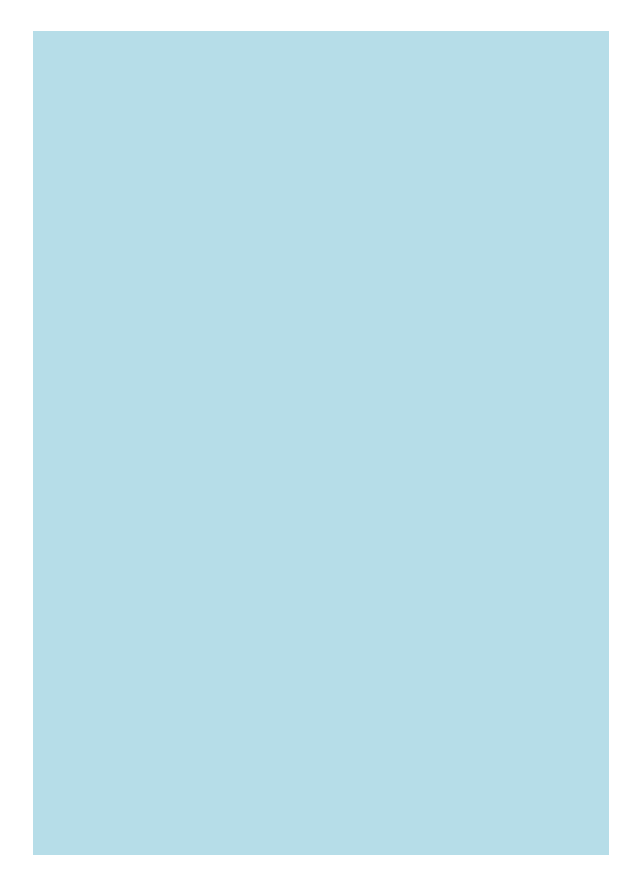

## **Flotta adatfeltöltő**

# **FELHASZNÁLÓI KÉZIKÖNYV**

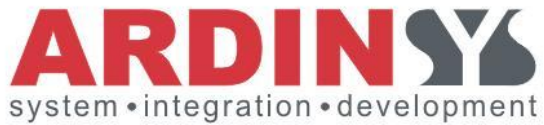

**az**

# **Allianz Hungária Zrt.**

számára

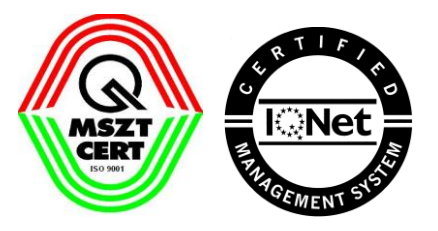

Nyilvántartási szám 503/1172(1)

v1.0 2011.01.05

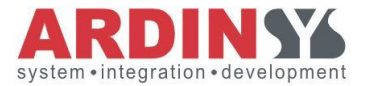

Nyilvántartási szám:  $503/1172(1)$ 

<span id="page-1-0"></span>Felhasznaloi\_kezikonyv\_flotta\_adatbetoltes\_v1.0.doc

## Tartalomjegyzék

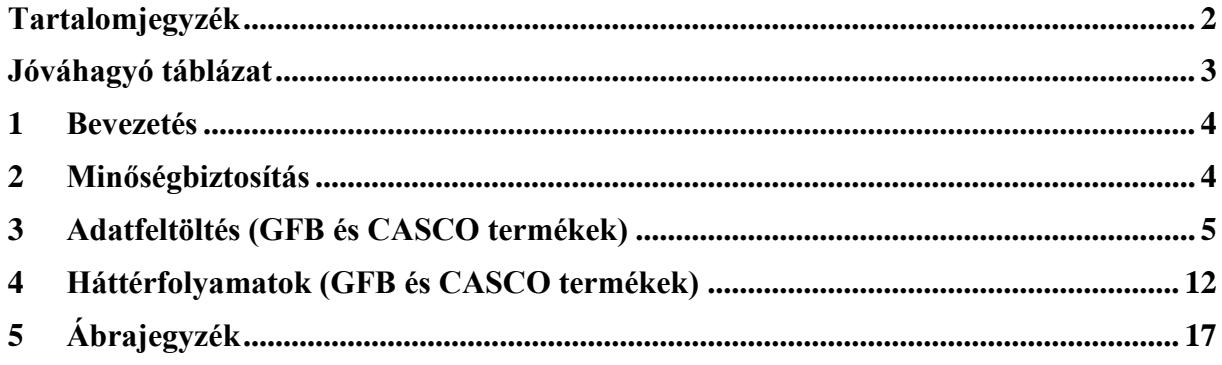

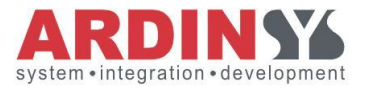

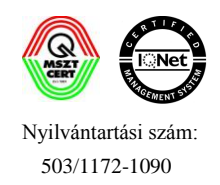

### **Jóváhagyó táblázat**

MSZ EN ISO 9001:2009 szabvány szerint

<span id="page-2-0"></span>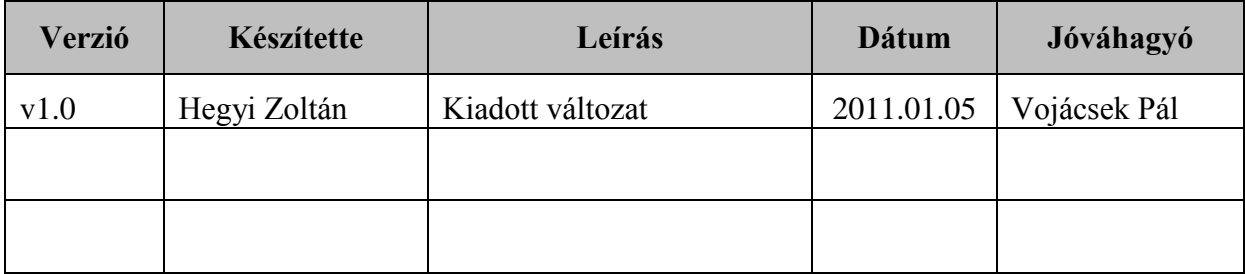

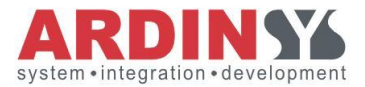

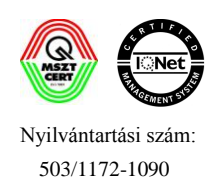

### <span id="page-3-0"></span>**1 Bevezetés**

Ez a dokumentum az ALOÉ+ rendszerben megvalósított **Flotta adatközlő betöltés** projekt felhasználói kézikönyvét tartalmazza. Minden dokumentumváltozás a "Jóváhagyó táblázat" alapján nyomon követhető.

Jelen dokumentumnak nem célja a rendszer kialakításának / működésének technológiai szintű tárgyalása, ez a rendszer-, illetve üzemeltetési dokumentációban került részletesen kifejtésre.

### <span id="page-3-1"></span>**2 Minőségbiztosítás**

Az ARDINSYS Zrt az MSZ EN ISO 9001:2009 minőség biztosítás szabványait alkalmazza. Cégünket az IQ Net magyarországi tagja, a Magyar Szabványügyi Testület auditálta 2007 ben.

Dokumentumkövetési módszerünk a szabványnak megfelelően szabályozott, minden dokumentumon található egy jóváhagyási táblázat, mely alapján a dokumentum egyértelműen azonosítható.

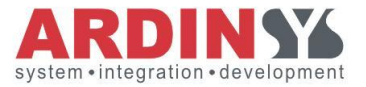

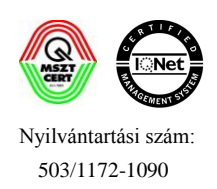

### <span id="page-4-0"></span>**3 Adatfeltöltés (GFB és CASCO termékek)**

**Funkció** a felhasználó egy rögzített formátumú xls sablon kitöltésével megadhatja a flottába rögzítendő új szerződések adatait.

**Folyamat:** a sablon xls letöltése után, azt kitöltve az adatsorok beküldhetőek az OPUS rendszerbe. Első lépésben csak az adatok formai validációja történik meg (Adatfeltöltés menüpont), majd ezt követően egy ütemezett feltöltési mechanizmus segítségével bekerülnek az adatok az OPUS rendszerbe (Háttérfolyamatok menüpont).

A folyamat teljesen automatikus az xls feltöltés után és számos validációs lépést tartalmaz.

| Gépjármű          | > CASCO ▶ |           |                 |
|-------------------|-----------|-----------|-----------------|
| <b>Utas</b>       | GEB       |           |                 |
| Lakás             | Flotta    | > GFB2010 |                 |
| Ipar              |           |           | > Dijkalkulacio |
| Nyomtatványok     |           | → CASCO   | Ajanlat         |
| <b>Kárkezelés</b> |           |           | > Adatbetöltés  |

<span id="page-4-1"></span>**1. ábra GFB adatbetöltés menüpont elérhetősége a főmenüből**

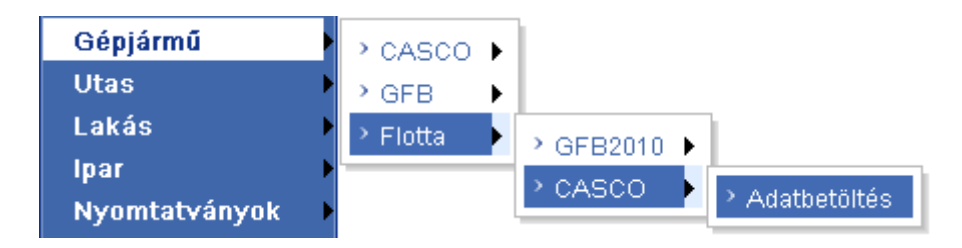

<span id="page-4-2"></span>**2. ábra CASCO adatbetöltés menüpont elérhetősége a főmenüből**

#### **Belépési pontok**

- Gépjármű / Flotta / GFB2010 / Adatbetöltés
- Gépjármű / Flotta / CASCO / Adatbetöltés

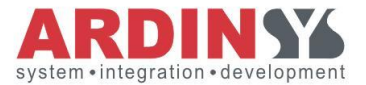

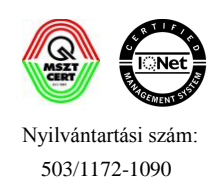

Adatbetöltés menüpontra kattintva az alábbi felület jelenik meg a képernyőn:

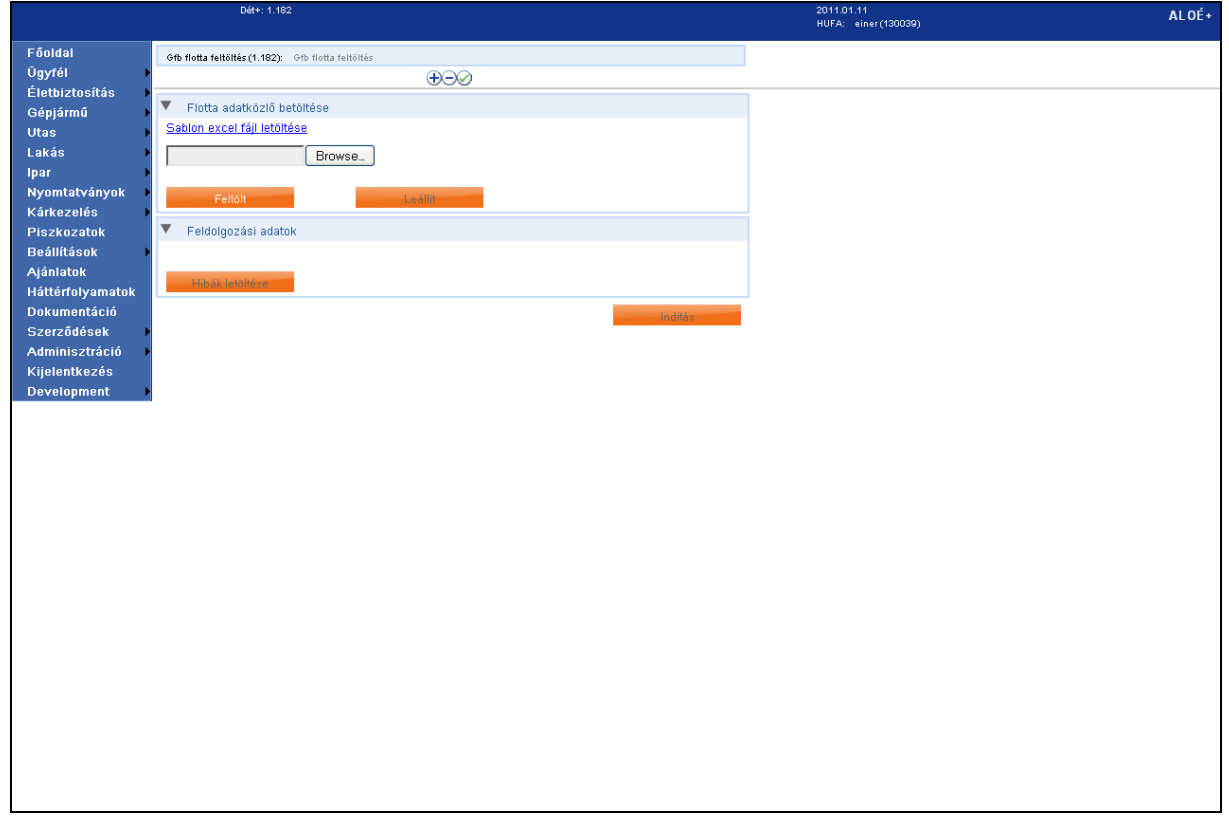

<span id="page-5-0"></span>**3. ábra Adatfeltöltés képernyő**

A **Leállít, Hibák letöltése, Indítás** gombok mindaddig inaktív ameddig nem kezdeményezünk file feltöltést. *Kizárólag a sablonnak megfelelő xls formátumú file –ok tölthetőek fel, egyébként hibaüzenet jelenik meg a felületen*:

- 1. Rossz file formátum esetében" *- Hibás fájl formátum. Kérjük válasszon .xls kiterjesztésű fájlt. - A\_08\_0007*"
- 2. Nem a sablonnak megfelelő xls esetében: " *A fájl nem felel meg a sablonnak!* -*ALOEP\_05\_0017*"

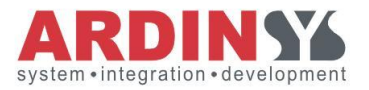

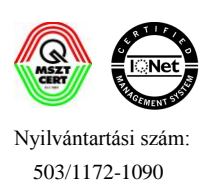

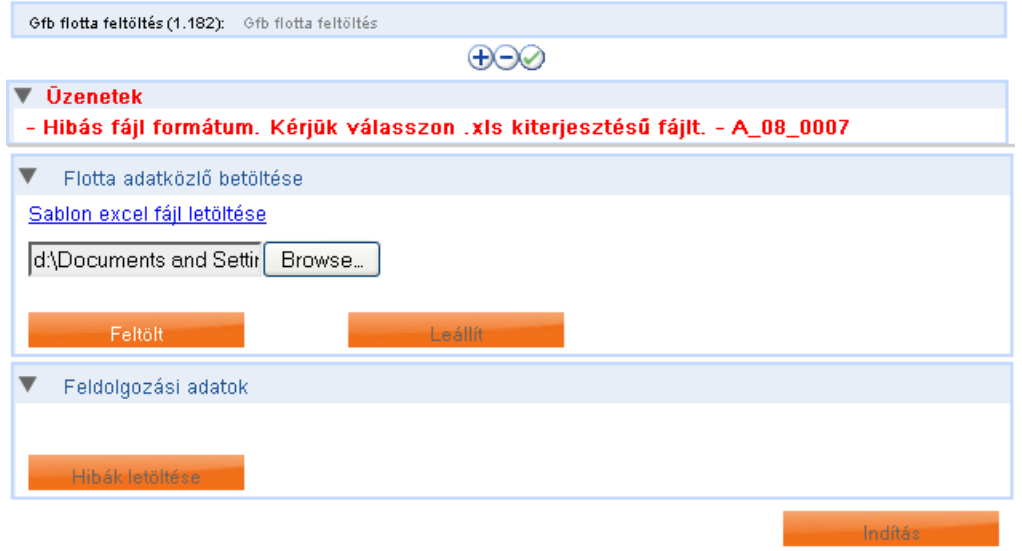

<span id="page-6-0"></span>**4. ábra Hibaüzenet megjelenítése az Üzenetek panelen**

A feltölteni kívánt xls file helye a **Tallóz** gombra kattintva adható meg, illetve manuálisan is beírható. A **Feltölt** gombra kattintva megkezdődik az adatokat tartalmazó xls feltöltése. *Fontos hogy ebben a lépésben az xls adatainak feltöltése még nem az OPUS rendszerbe történik!*

A sablon xls az Allianz Hungária Zrt. munkatársai által összeállított validációs szempontok figyelembe vételével készült, ezek közül a legfontosabbak:

- Gondozó ügynökszáma: Az érték nem lehet üres.
- Flottaszerződés száma: Az érték nem lehet üres.

Elvárt formátum:  $F + 8$  számjegy vagy FR + 8 számjegy

- Szerződő neve: Az érték nem lehet üres.
- Szerződő adószáma: Az érték nem lehet üres.

Elvárt formátum: aaaaaaaa-b-cc, ahol b = 1, 2 vagy 3

- Minden olyan mező esetében ahol az érték lenyíló lustából választható: csakis és kizárólag a listából választott értékek az elfogadottak.
- Rendszám mező: A szöveg hosszának 6-nak kell lennie.
- Alvázszám mező: A szöveg hosszának 4 és 17 között kell lennie.

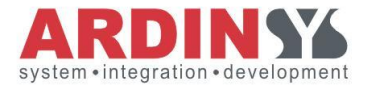

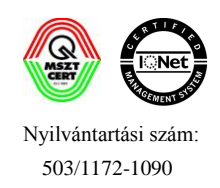

Forgalmi engedély száma mező: A szöveg hosszának 7-nak kell lennie.

A szöveg elvárt formátuma: 2 betű és 5 szám.

Autókereskedés esetén telephely azonosító: A szöveg hosszának 10-nak kell lennie.

Telephely azonosító csak autókereskedés értékesítési csatorna esetében adható meg

- Választott kiegészítő biztosítások kódjai: A helyes kódok megadása minden esetben pontosvesszővel elválasztva kell történjen.
- Engedményes neve (CASCO esetében): Kötelező kitölteni, ha a "Finanszírozási szerződés száma " mező értéke nem üres.
- Választott kiegészítő biztosítások kódjai és Választott egységek száma (CASCO esetében): az adatok konzisztensen megadandóak, pontosvesszővel elválasztva.
- Extrák típusa, Extrák darabszáma, Extrák értéke e Ft-ban (CASCO esetében): az adatok konzisztensen megadandóak, pontosvesszővel elválasztva.

A feltöltési folyamat előrehaladását a felületen százalékos formában megjelenítve, vizuálisan lehet követni (abban ez estben ha a file mérete miatt ez szükséges, alapesetben a feltöltés azonnal megtörténik).

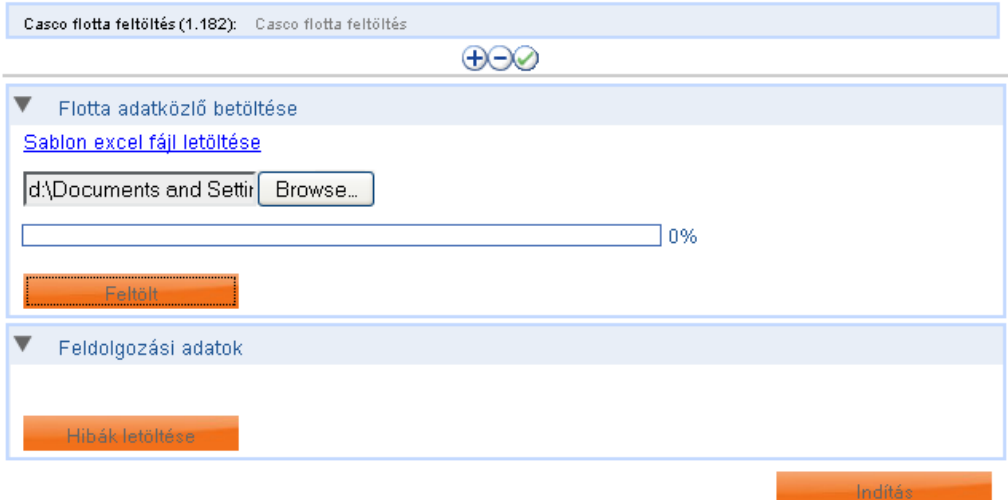

<span id="page-7-0"></span>**5. ábra Adatfeltöltés vizuális megjelenítése**

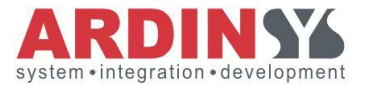

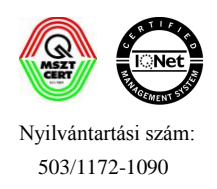

Sikeres feltöltést és feldolgozást követően megjelennek a tájékoztató üzenetek a feldolgozási folyamatról a Feldolgozási adatok panelen, illetve a sikeres feltöltés visszajelzése az Üzenetek panelen (" *- A fájl feltöltése sikeresen megtörtént! - A\_08\_0010"*)

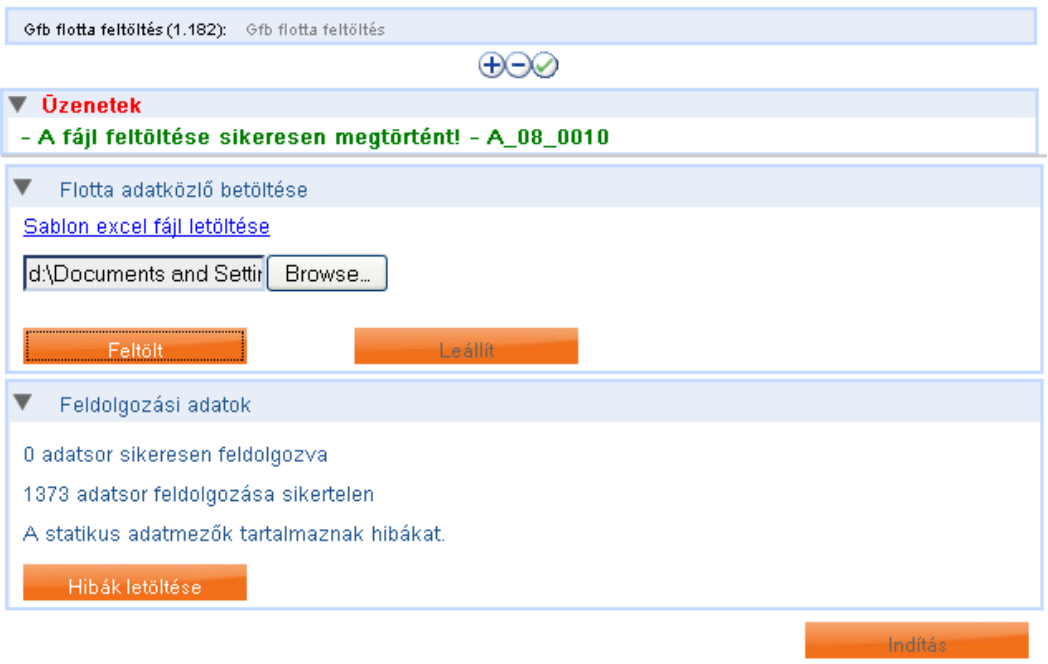

<span id="page-8-0"></span>**6. ábra Sikeres adatfeltöltés visszaigazolása**

A Feldolgozási adatok panelen megjelennek a sikeresen feldolgozott, és sikertelenül feldolgozni próbált adatsorok számai, illetve tájékoztató kiírás az xls sablon fejlécének hibáiról ha vannak ("*A statikus adatmezők tartalmaznak hibákat.*"). A hibakijelzés mellett lehetőség van az eredetileg feltöltött xls file kiegészített verziójának letöltésére is (**Hibák letöltése** gomb), mely két új oszloppal bővül: Feldolgozás, Feldolgozási üzenet.

- A Feldolgozás oszlopban jelöljük, hogy az adatsor beolvasása sikeres volt vagy sikertelen.
- A Feldolgozási üzenet oszlopban megjelenik a hiba oka, ami miatt a feldolgozás sikertelen volt, pl.:

*"[Forgalmi engedély száma]: A szöveg hosszának 7-nak kell lennie.*" Az üzenetben a [] karakterek között jelenik meg a hibás oszlop neve és mellette a hiba pontos oka. Ezzel a hibaüzenet kiírással párhuzamosan a hibás mező piros keretet is kap

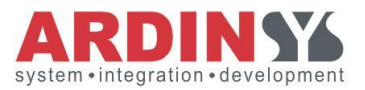

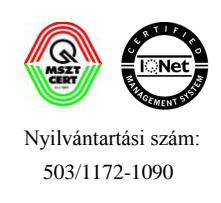

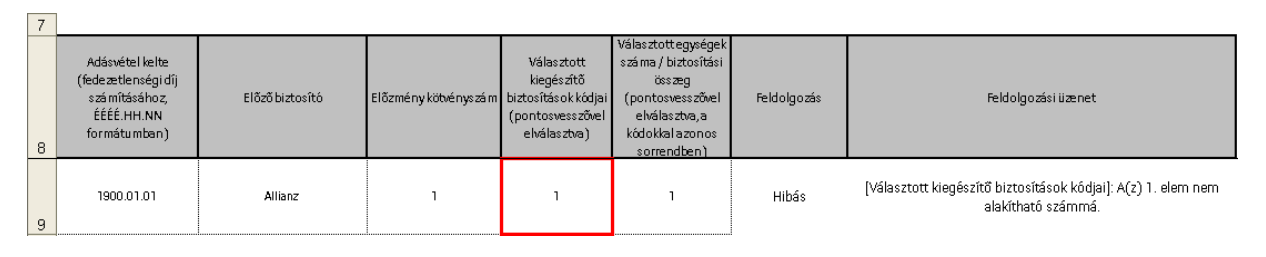

<span id="page-9-0"></span>**7. ábra Hibaüzenetek és hibás mezők megjelenítése az adatközlő xls-ben**

A file letöltése a **Hibák letöltése** gombbal kezdeményezhető, javítás után a file újból feltölthető és feldolgoztatható. A **Feltölt** gombra kattintva minden esetben a file teljes feldolgozása, megtörténik függetlenül az előzményektől.

Feltöltés után, amennyiben minden adatsor sikeresen feldolgozott és a sablon fejlécében sincsenek hibák, akkor lehetőség van a folyamatban továbblépni az **Indítás** gombra kattintva.

Az **Indítás** gombra kattintva az adatok OPUS-os bedolgozását végző háttérfolyamat beregisztrálásra kerül egy azonosítóval és a munkafolyamat automatikusan elmentődik (a mentéshez tetszőleges megjegyzés fűzhető, alapértelmezett értékként a kapcsolódó háttérfolyamat azonosítója jelenik meg). Minderről tájékoztató üzenet jelenik meg egy felugró ablakban.

*Fontos, hogy ha nem kattintunk az Indítás gombra, akkor az adatoknak az OPUS felé továbbítása nem történik meg, a feltöltött adatok nem kerülnek mentésre!*

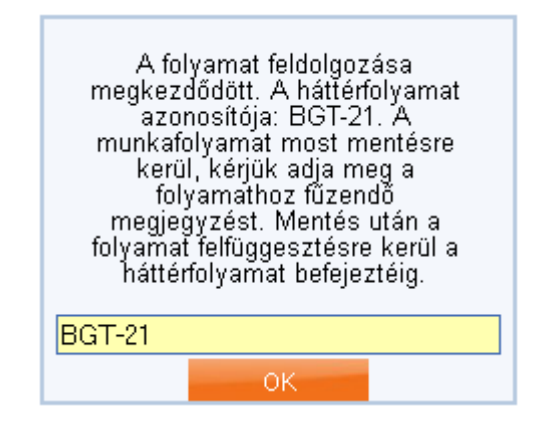

<span id="page-9-1"></span>**8. ábra Háttérfolyamat elnevezése**

Az elmentett munkafolyamat státusza nyomon követhető egyrészt a piszkozatok menüpont alatt (a piszkozatok kereséséhez definiált jogosultág alapján), másrészt a felhasználó

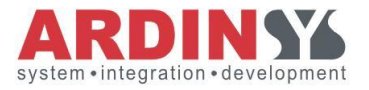

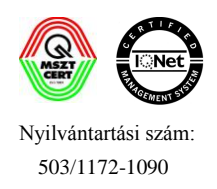

megtekintheti a hozzá tartozó háttérfolyamatok állapotát a **Háttérfolyamatok** menüpontban is.

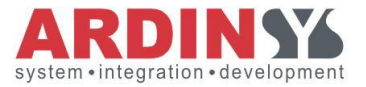

Nyilvántartási szám:

Felhasznaloi\_kezikonyv\_flotta\_adatbetoltes\_v1.0.doc 503/1172-1090

### <span id="page-11-0"></span>**4 Háttérfolyamatok (GFB és CASCO termékek)**

**Funkció** a sikeresen feltöltött, és OPUS-ba bedolgozásra elindított adatközlők automatikusan és ütemezetten beküldésre kerülnek az OPUS rendszerbe, vagyis ez az adatbetöltés második lépése és ennek a folyamatnak a státuszáról ad információkat a Háttérfolyamatok menüpont.

**Folyamat:** sikeresen feltöltött, és OPUS-ba bedolgozásra elindított adatközlők státusza megtekinthető, a teljesen feldolgozott adatközlők eredmény xls-e letölthető.

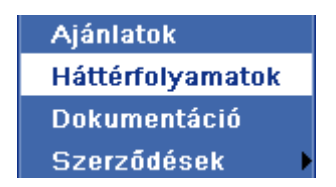

<span id="page-11-1"></span>**9. ábra Háttérfolyamatok elérhetősége a főmenüben**

#### **Belépési pontok**

- Háttérfolyamatok menüpont

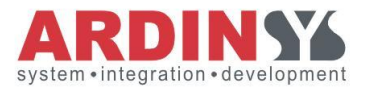

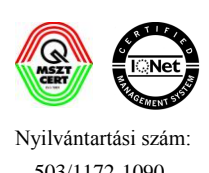

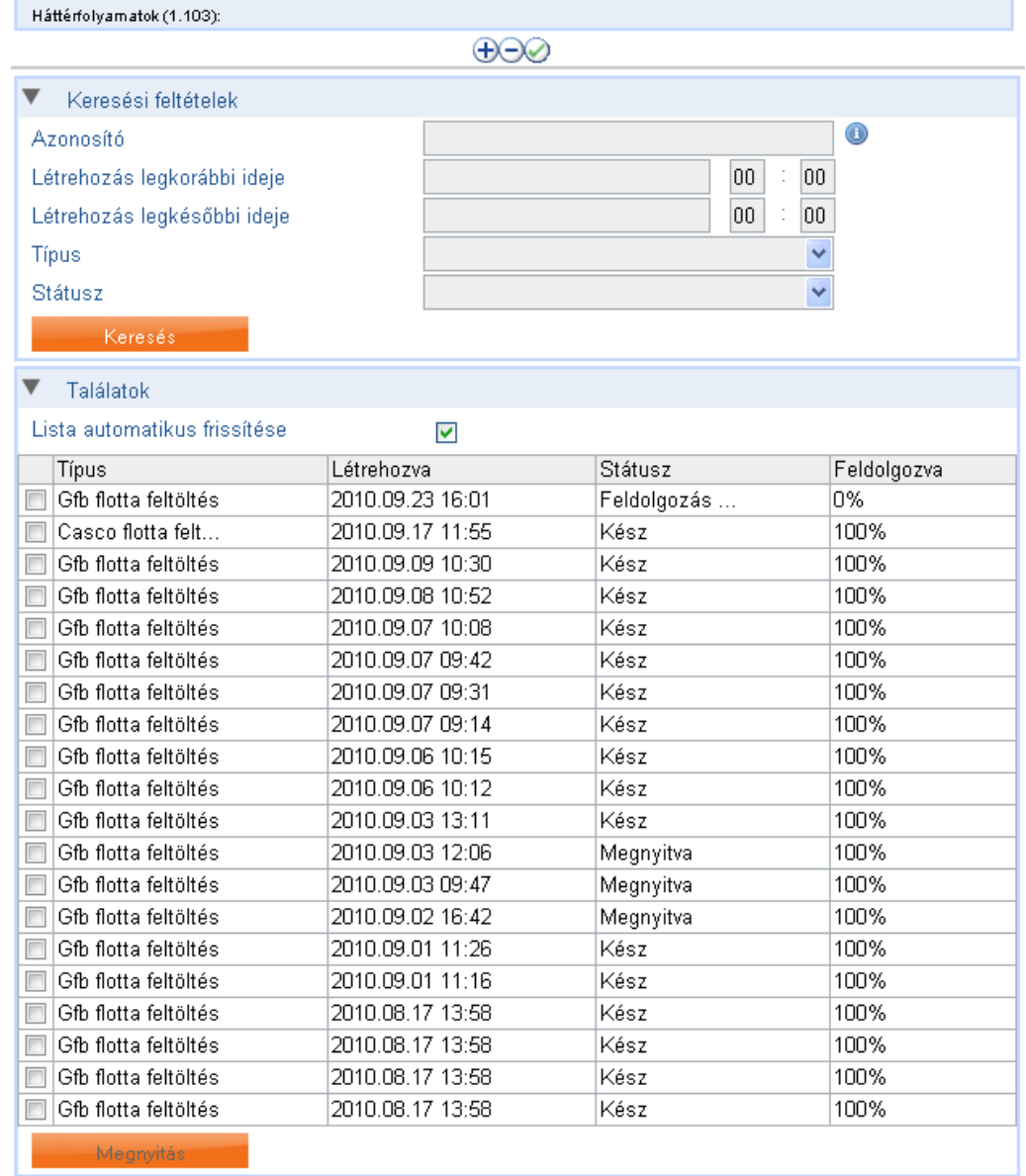

#### <span id="page-12-0"></span>**10. ábra Háttérfolyamatok – találati lista**

A Háttérfolyamatok menüpontban lehetőség van a típus, státusz, feltöltés ideje és egyedi azonosító szerint szűrni.

Alapértelmezés szerint egyik mező sem kitöltött, ekkor a **Keresés** gombra kattintva a felhasználó által indított minden háttérfolyamat megtekinthető lesz egy függőlegesen görgethető listában.

Keresési feltételek panel adattartalma:

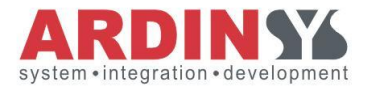

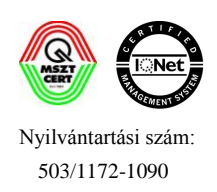

- Azonosító: a keresett háttérfolyamat egyedi azonosítója, amit a feldolgozás indításakor a rendszer megadott. (Formátuma: *BGT-\**.)
- Típus (Lenyíló lista): jelenleg csak CASCO vagy GFB flottabetöltés vagy üres érték választható, de a későbbiekben a lista kiegészíthető szükség szerint.
- Feltöltés időpontja: Létrehozás legkorábbi ideje Létrehozás legkésőbbi ideje (dátummezők): a kitöltést segítendő intelligens dátumválasztó panel is használható.
- Státusz (lenyíló lista), lehetséges értékei: Megnyitva, Várakozik, Kész, Sikertelen, Feldolgozás alatt
- Lista automatikus frissítése (checkbox, alapértelmezetten nem bejelölt): bejelölés esetén a találati lista automatikusan frissül (5 másodpercenként).

A Találati listában az alábbi ismérvek jelennek meg egy-egy flottabetöltési folyamatról:

- $-$  Típus
- Létrehozva
- Státusz
- Feldolgozva (% -os érték): 100% -os érték esetén minden adatsor továbbításra került az OPUS rendszer felé.

Ha van olyan folyamat, ami 100% -ban feldolgozott, akkor a sor elején található checkbox-ot megjelölve, vagy a sorra kattintva lehetőség van a folyamat beküldési adatainak megtekintésére, a **Megnyitás** gombra kattintva megjelenik a Beküldési adatok képernyő.

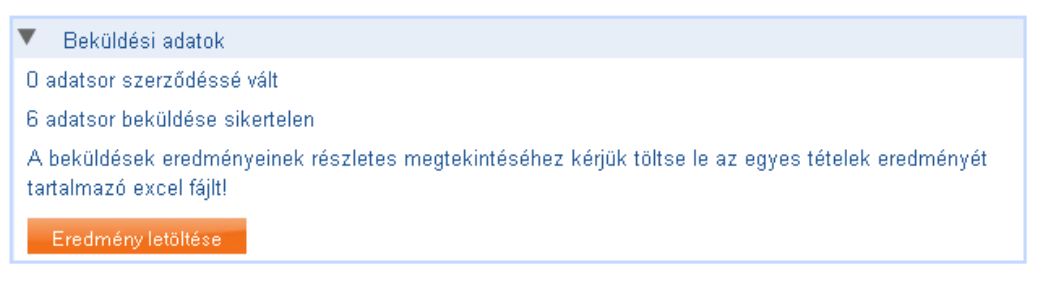

<span id="page-13-0"></span>**11. ábra Beküldési adatok**

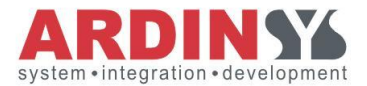

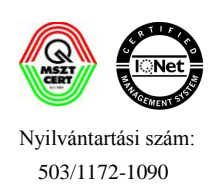

A sikeresen és sikertelenül feldolgozott adatsorok száma információs jelleggel megjelenik a felületen. Az adatforrást tartalmazó xls ebben a lépésben is letölthető, de kiegészül az alábbi új oszlopokkal (a Feldolgozás és a Feldolgozási üzenet oszlopok ebben az xls –ben is szerepelni fognak):

- iGfb lekérdezés oszlopban megjelenik hogy az iGFB lekérdezés (BM lekérdezés) sikeres volt vagy hibás.
- iGfb események oszlopban megjelennek a BM lekérdezés során kapott üzenetek. Az iGfb ellenőrzés során az adatok megváltozhatnak, amikről tájékoztató üzenet jelenik meg (pl.: *iGFB ellenőrzés során a(z) Forgalmi engedély száma megváltozott "G800265"-re.*). Minden esetben az iGfb által visszaadott értékkel küldjük tovább az OPUS felé az adatsorokat.
- iGFB lekérdezés során feltöltődnek az alábbi oszlopok (csak ha az iGFB lekérdezés sikeres volt):
	- Gyártmány
	- Típus
	- Hengerűrtartalom
	- Teljesítmény
	- Forgalomba hozás ideje
	- Szállítható személyek száma
	- Teherbírás  $\equiv$
- Az OPUS beküldés oszlopban jelöljük hogy a beküldés az OPUS rendszerbe sikeres volt vagy sikertelen.
- A OPUS üzenet oszlopban megjelenik a hiba oka ami miatt a beküldés sikertelen volt (pl.: *Errors(1): [1] OPUS133136 - ERROR - - A megadott flottaszám érvénytelen*.)
- Éves tarifált díj oszlopba megjelenik a szerződés éves díja abban az esetben ha a beküldés sikeres volt.

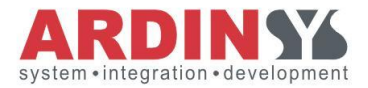

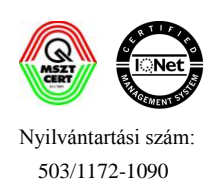

- A választott kiegészítő biztosítás nevei ""-el elválasztva egy cellában a megfelelő oszlopban, valamint a megadott egységszámok alapján a kiegészítő díjak ""-el elválasztva egy cellában a megfelelő oszlopban.
- A megjelölt extratartozékok megnevezései, ","-el elválasztva egy cellában a megfelelő oszlopban, valamint azok biztosítási összegei ""-el elválasztva egy cellában a megfelelő oszlopban (csak CASCO termék esetében)

A folyamat végén előállt és esetlegesen hibákat tartalmazó xls javítás után újból feltölthető a megfelelő Adatbetöltés menüpont elindításával.

Ellenőrzés OPUS oldalon történik arra hogy ugyanazon adatsorokból ne válhasson egynél többször is szerződés.

| $\overline{7}$   |             |                     |                 |                                                                                                    |             |              |                                   |          |                           |                                    |                     |
|------------------|-------------|---------------------|-----------------|----------------------------------------------------------------------------------------------------|-------------|--------------|-----------------------------------|----------|---------------------------|------------------------------------|---------------------|
| 8                | Feldolgozás | Feldolgozási üzenet | iGfb lekérdezés | iGfbese mények                                                                                                    | Gyártmány   | <b>Tipus</b> | Hengerürtart Teljesítmény<br>alom |          | Forgalomba<br>hozás ideje | Szállítható<br>sze mélyek<br>száma | Teherbírás          |
| $\boldsymbol{9}$ | Sikeres     |                     | Hibás           | 401 : Nincs találat                                                                                                    |             |              |                                   |          |                           |                                    |                     |
| 10               | Sikeres     |                     | Hibás           | 401 : Nincs találat                                                                                                    |             |              |                                   |          |                           |                                    |                     |
|                  | Sikeres     |                     | Sikeres         | iGFB ellenőrzés során a(z) Forgalmi engedély<br>száma megváltozott "G800265"-re.<br>iGFB ellenőrzés során a(z) Jármű fajta<br>megváltozott "Tehergépkocsi"-re. | <b>AVIA</b> | A 31 L       | ۰<br>3596                         | ×.<br>61 | 1992.02.27                | ×<br>3                             | $\overline{2}$      |
| 12               | Sikeres     |                     | Sikeres         | iGFB ellenőrzés során a(z) Forgalmi engedély<br>száma megváltozott "G800265"-re.<br>iGFB ellenőrzés során a(z) Jármű fajta<br>megváltozott "Tehergépkocsi"-re. | <b>AVIA</b> | A 31 L       | ×<br>3596                         | 61       | 1992.02.27                | 3                                  | ۰<br>$\overline{2}$ |
| 13               | Sikeres     |                     | Hibás           | 401 : Nincs találat                                                                                                    |             |              |                                   |          |                           |                                    |                     |
| 14               | Sikeres     |                     | Hibás           | 401 : Nincs találat                                                                                                    |             |              |                                   |          |                           |                                    |                     |

<span id="page-15-0"></span>**12. ábra Beküldés után megjelenő új mezők az xls-ben 1 (GFB termék)**

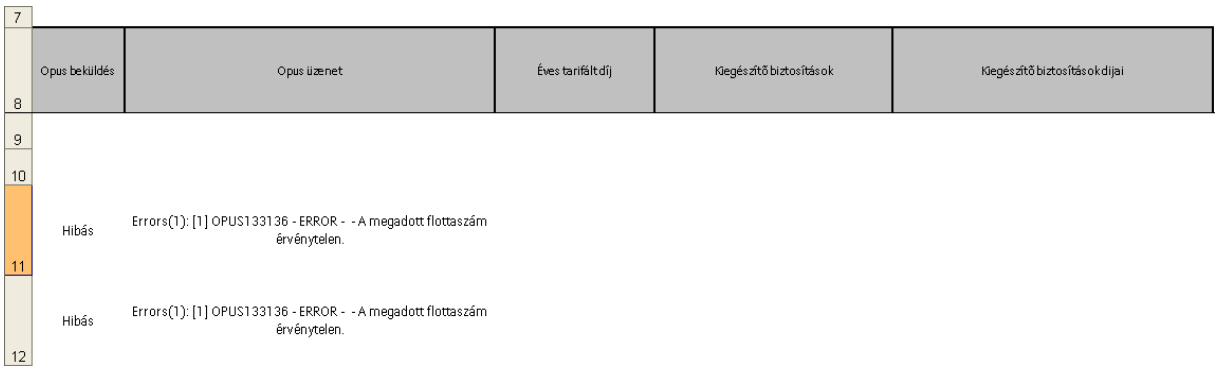

#### <span id="page-15-1"></span>**13. ábra Beküldés után megjelenő új mezők az xls-ben 2 (GFB termék)**

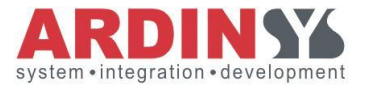

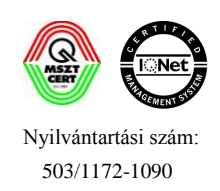

## <span id="page-16-0"></span>**5 Ábrajegyzék**

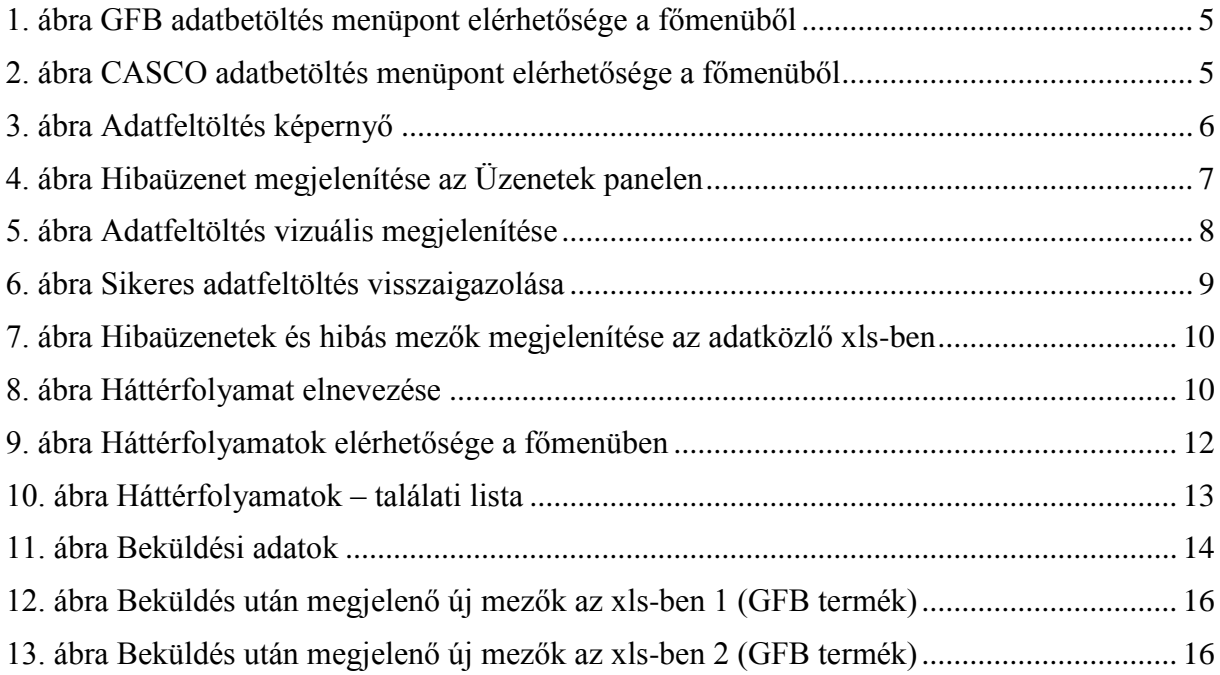

#### **©ARDINSYS2011**